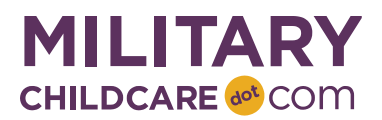

# **MilitaryChildCare.com (MCC) 2.0 Data Validation Checklist: Program Due 10 May**

Welcome to MilitaryChildCare.com (MCC) 2.0! As an MCC Coordinator or delegate, you will play a critical role during the soft launch data validation period by confirming that program data has moved from the current version of MCC (1.X) to MCC 2.0 as expected and that care option data is accurate and reflects the care that your programs and providers offer. Your responsibilities are defined below.

- 1. **Use this checklist as a guide to ensure that your programs' information displays correctly in MCC 2.0.** You must review and, if necessary, update and/or populate all the information listed in the checklist below for each program and provider you oversee by **10 May**. Complete steps 1-4 once per installation and steps 5-7 once per program. A Provider Checklist is also available.
- 2. **Refer to the webinar materials and training documents for additional information**. These references are available on the Prepare for MCC 2.0 page on MCC Central and provide additional information to assist you in completing each of the validation tasks listed below. The MCC team will also post a recording of the webinar to MCC Central after the first session.
	- a. Data Validation Webinar PowerPoint Presentation:<https://www.mcccentral.com/38b>
	- b. MCC Basics Reference Guide[: https://www.mcccentral.com/38E](https://www.mcccentral.com/38E)
	- c. Program Profile Reference Guide:<https://www.mcccentral.com/38a>
	- d. Care Options Overview Handout:<https://www.mcccentral.com/38R>
- **3. Use the supplied templates to log requests for any changes you are not able to make yourself.** The MCC Coordinator should consolidate input from any delegates and submit one User Account Template, one Master School List Template and one Program and Care Option Template for the installation.
	- a. User Account Template. Use this template to request to additions, removals or updates to program and provider user accounts. This template contains MCC position group descriptions and is, therefore, Service specific. Please ensure that you use the correct form for your Service.
		- i. Air Force:<https://www.mcccentral.com/38D>
		- ii. Army:<https://www.mcccentral.com/38z>
		- iii. DLA[: https://www.mcccentral.com/38K](https://www.mcccentral.com/38K)
		- iv. Navy:<https://www.mcccentral.com/38r>
		- v. USMC:<https://www.mcccentral.com/38H>
	- b. Master School List Template. Use this template request additions or updates to the Master School List. <https://www.mcccentral.com/38V>
	- c. Program and Care Option Template: Use this template to request updates to program status or secondary program type as well as updates or additions to care options. The Data Validation Support Team will send each Validation POC a customized template with all programs, providers and care options at your installation via email prior to the start of data validation.
- 4. **If you require further assistance contact Data Validation Support at 855-696-2934 (Option 3) or [DataValidation@militarychildcare.com.](mailto:DataValidation@militarychildcare.com)** You can use this support line for any general questions relating to this checklist or any of the individual validation activities. Please also contact this line immediately if you have trouble accessing MCC 2.0 or do not see any of your programs listed on your program summary screen.

5. **Confirm you have completed the validation activities by emailing [DataValidation@militarychildcare.com](mailto:DataValidation@militarychildcare.com)**. This step must be completed by **10 May** and should only be done once you have validated all information is correct and/or made all necessary updates for all of your programs/providers. Please include your Service, Installation, Name and the following statement in your email "I, or a designated representative, have completed MCC 2.0 validation activities for all programs and providers at my installation and confirm that the information is accurate and ready to launch in MCC 2.0 and/or I have requested all necessary changes."

## **Installation Items: Complete each step one time per installation.**

## **1. Navigate to MCC 2.0 and Log In**

Follow the steps below to ensure you can access MCC 2.0 and begin data validation.

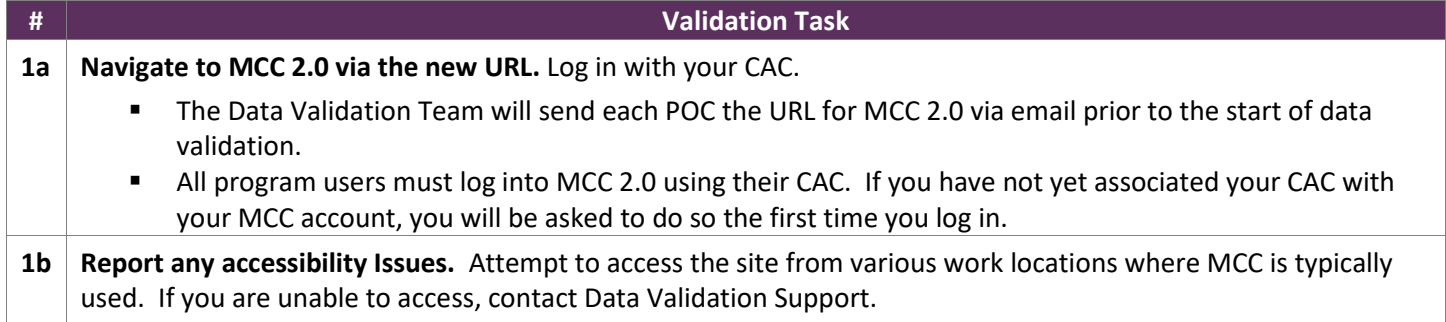

## **2. Validate Program User Accounts**

Follow the steps below to ensure all program staff at your installation have the appropriate access to MCC 2.0.

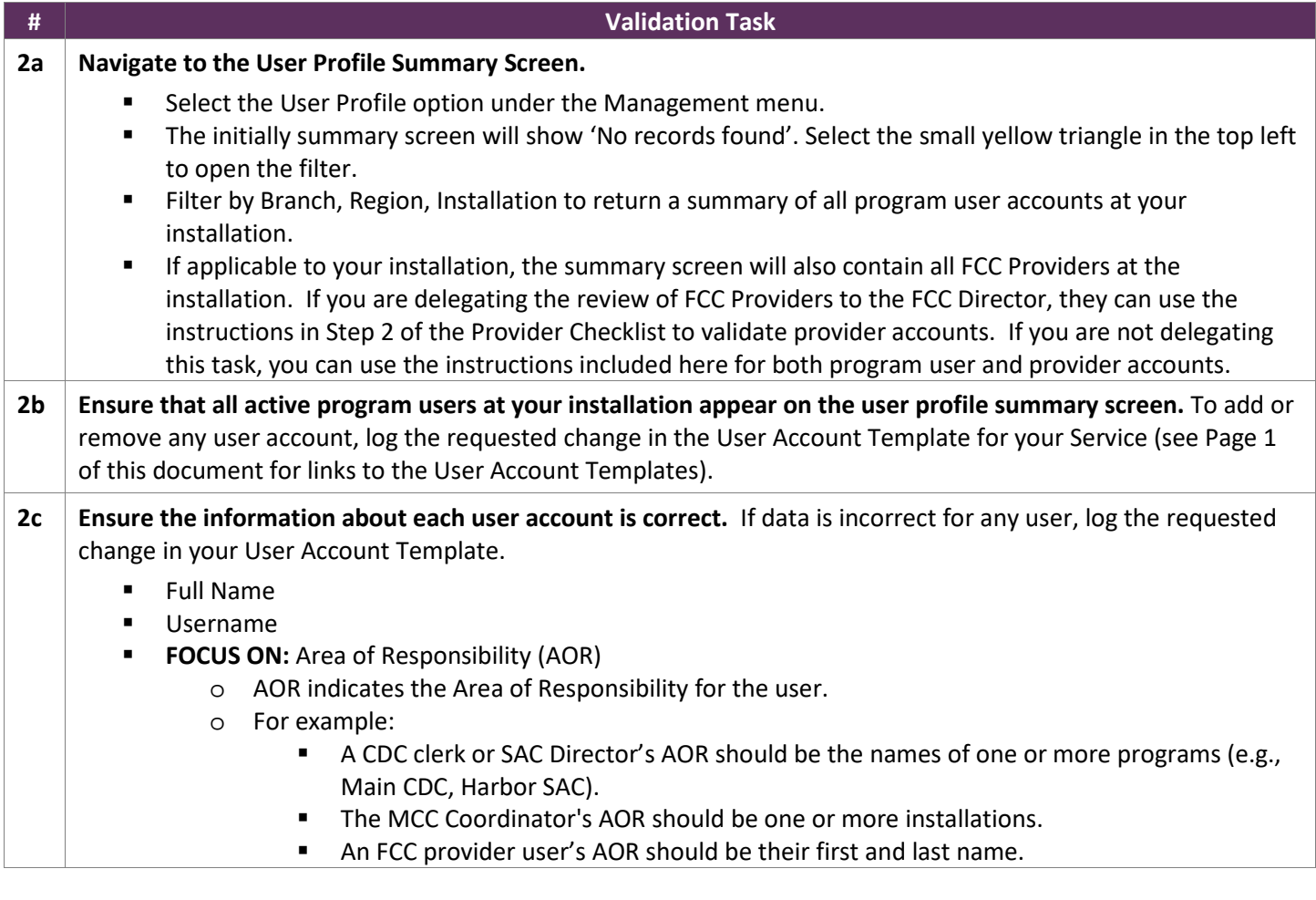

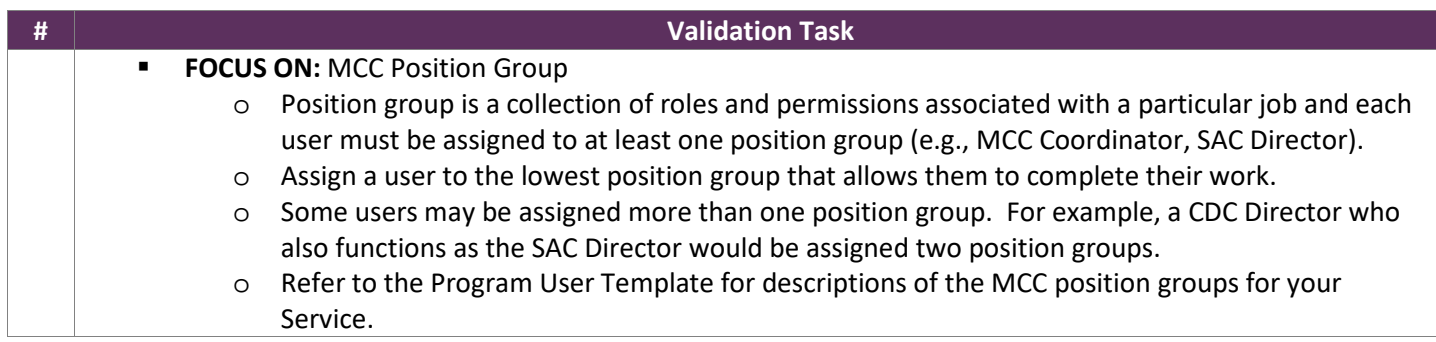

## **3. Request Grade Extension If Applicable**

Follow the steps below to request a grade extension if applicable to your installation.

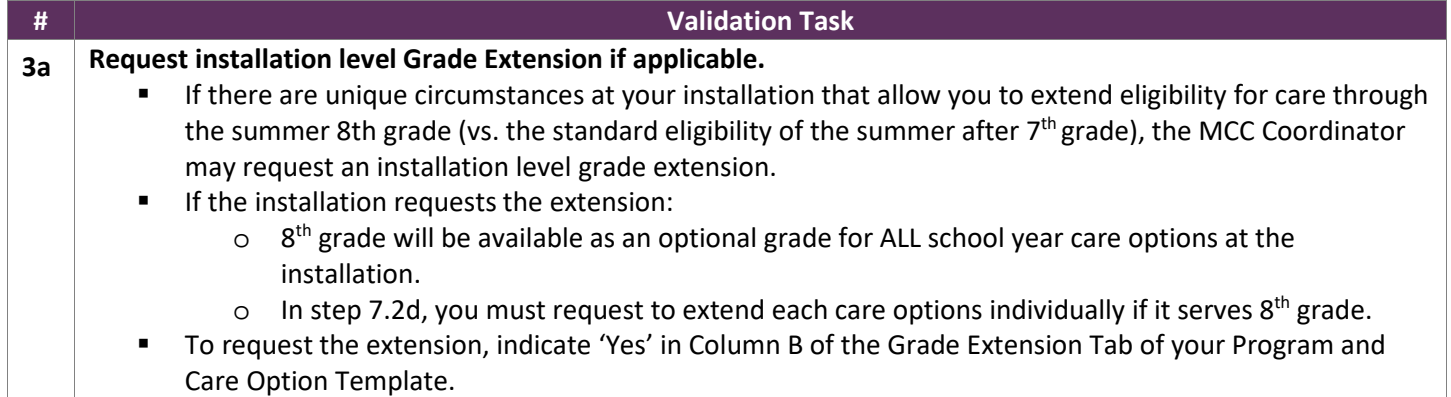

## **4. Validate List of Programs**

Follow the steps below to ensure all programs at your installation are included in MCC 2.0.

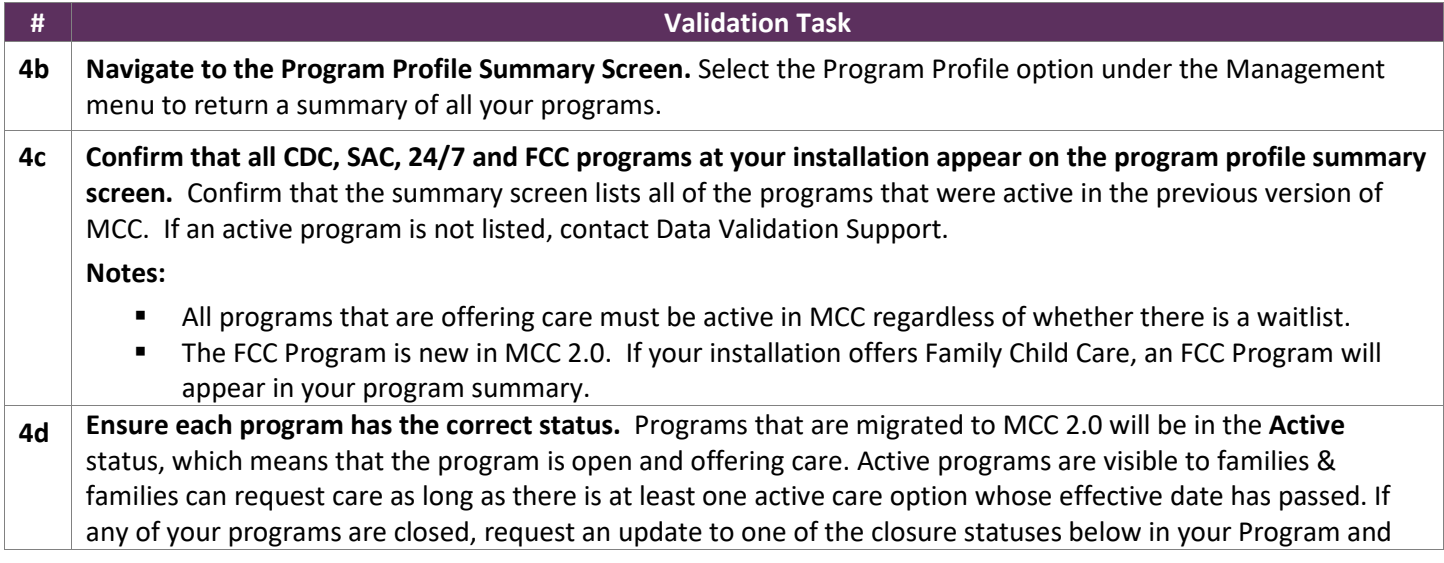

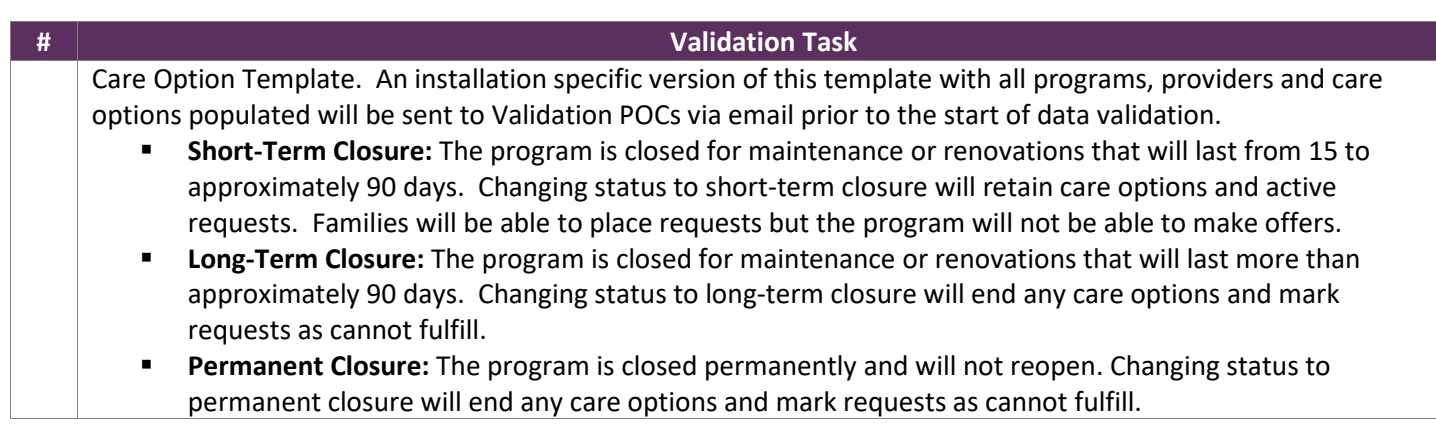

## **Program Items: Complete each step one time per program.**

### **5. Validate Program Details**

Once you have confirmed that all of your active programs appear on your summary screens, follow the steps below to review the details about each program and make or request updates as needed. Please note that not all items listed below will be applicable to all program types. You should complete all the applicable steps for each program before moving to the next program.

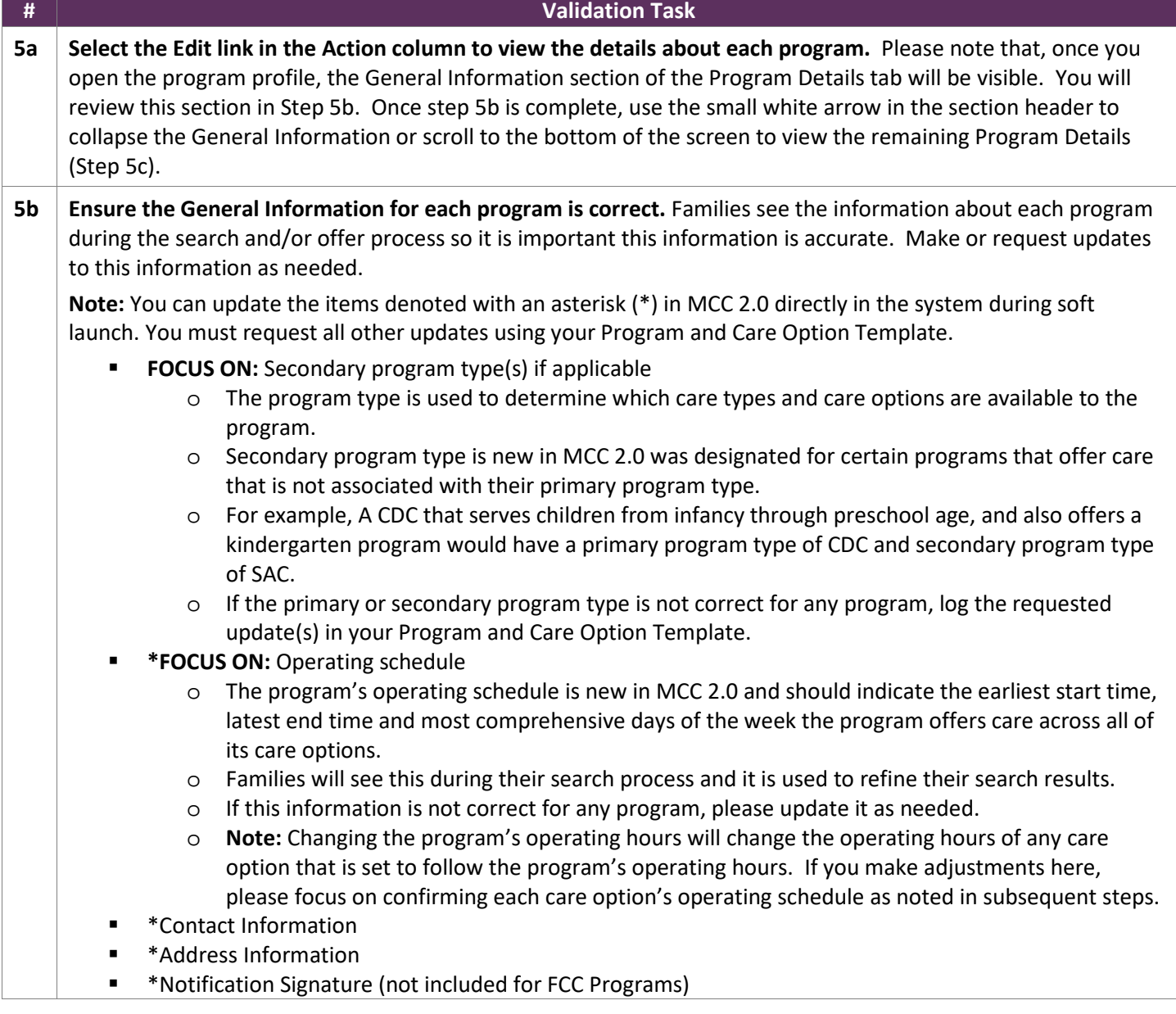

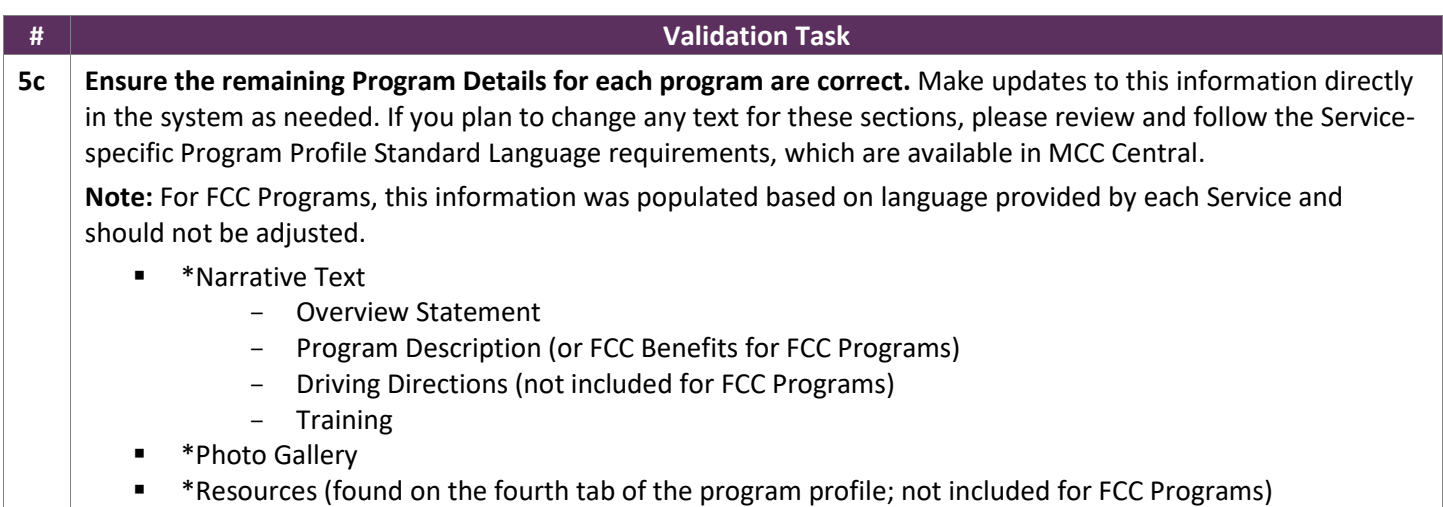

## **6. Validate School Information (For Programs Offering School Year Care)**

Follow the steps below to review the details listed on the School Information tab for each program that offers School Year Care. This may include SAC programs as well as CDCs or 24/7 centers that have designated SAC as their secondary program type. You can determine if a program has a School Year Care option by viewing the Care Option tab of the program profile.

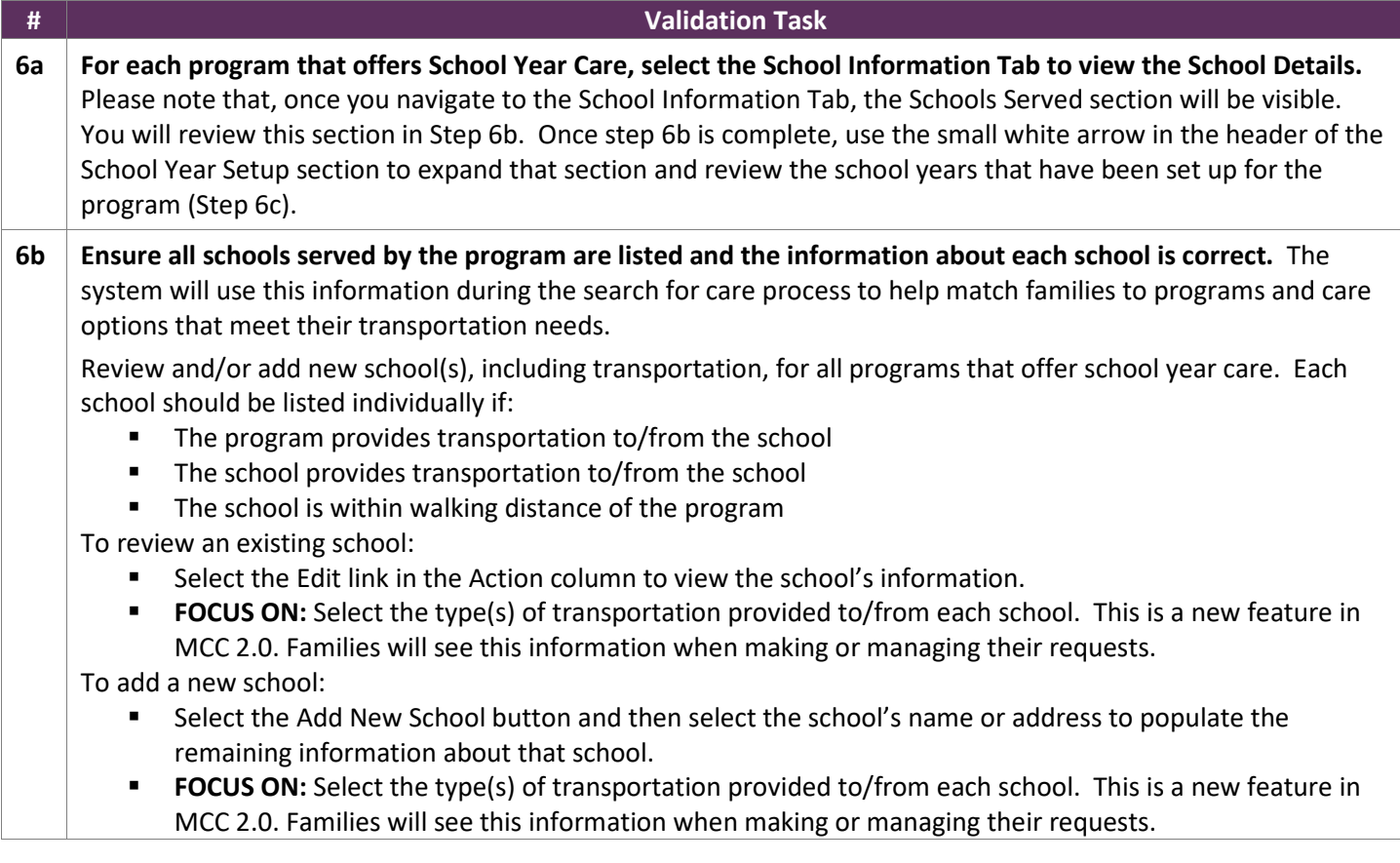

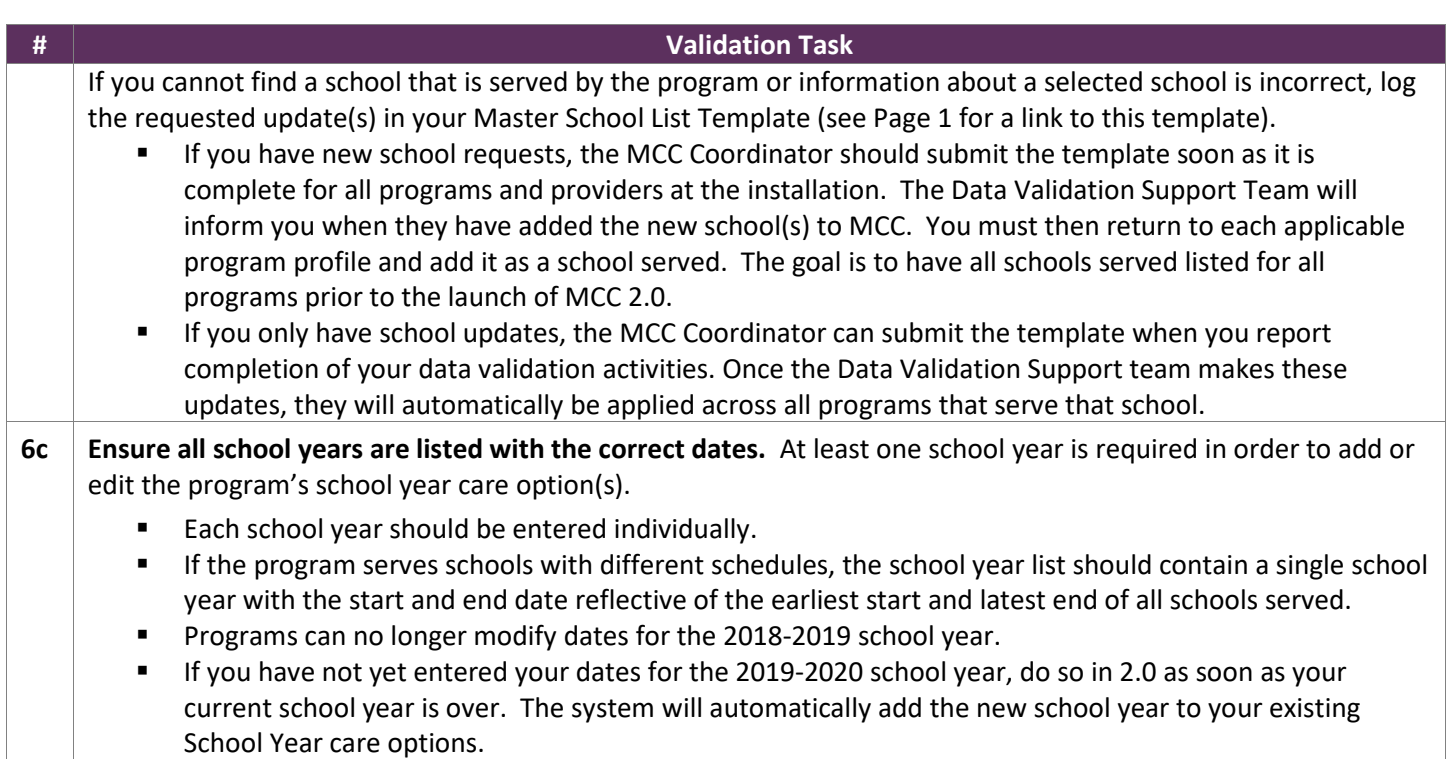

## **7. Validate Care Options**

Follow the steps below to review the Care Option Summary for each program and ensure all care offered by the program is included.

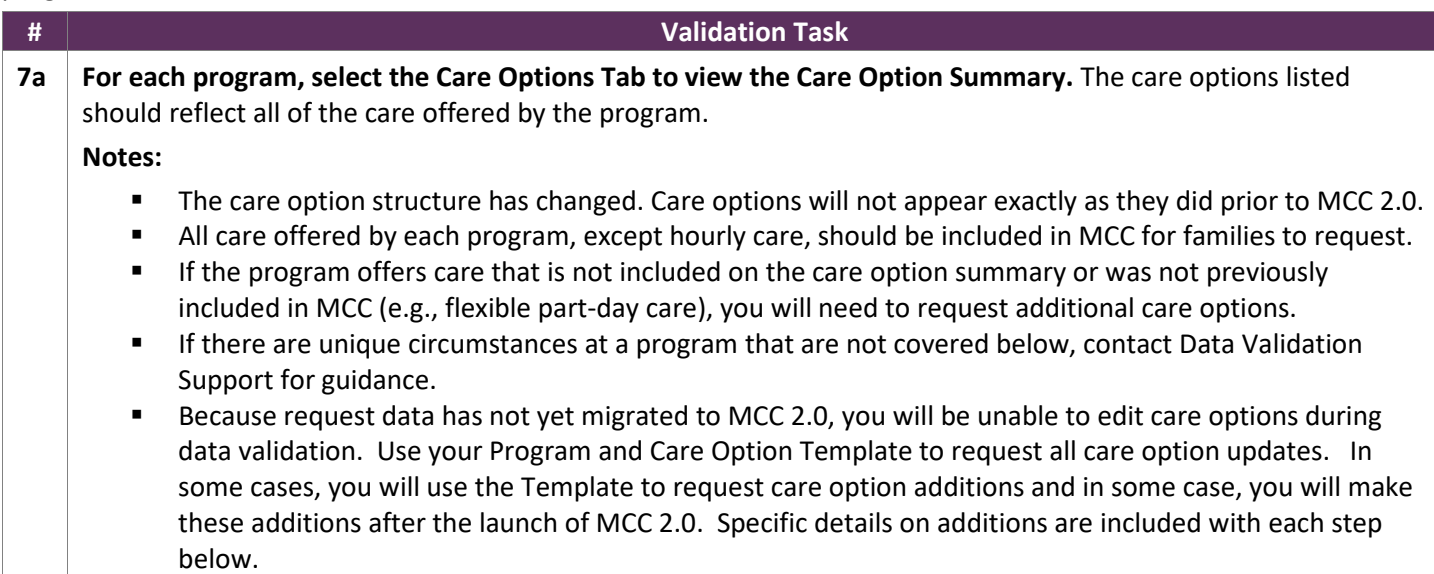

In MCC 2.0, care options are categorized by care type (Full-Day Care, Part-Day Care, 24/7 Care, Extended Care, School Year Care and Summer Camp.) The information below provides additional information about the care options associated with each care type and, therefore, each program type.

#### **7.1 CDC CARE TYPES (FULL-DAY CARE AND PART-DAY CARE)**

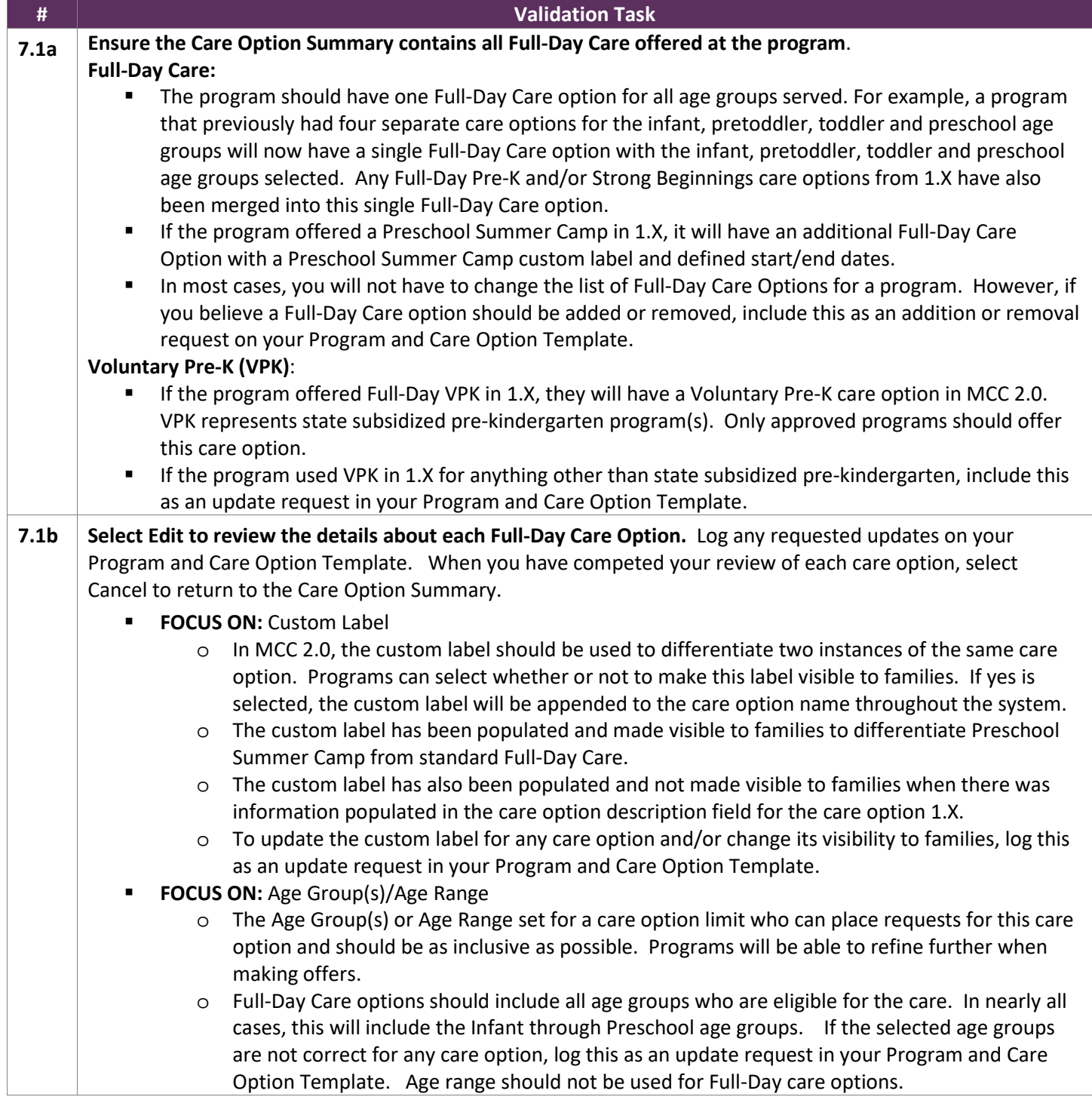

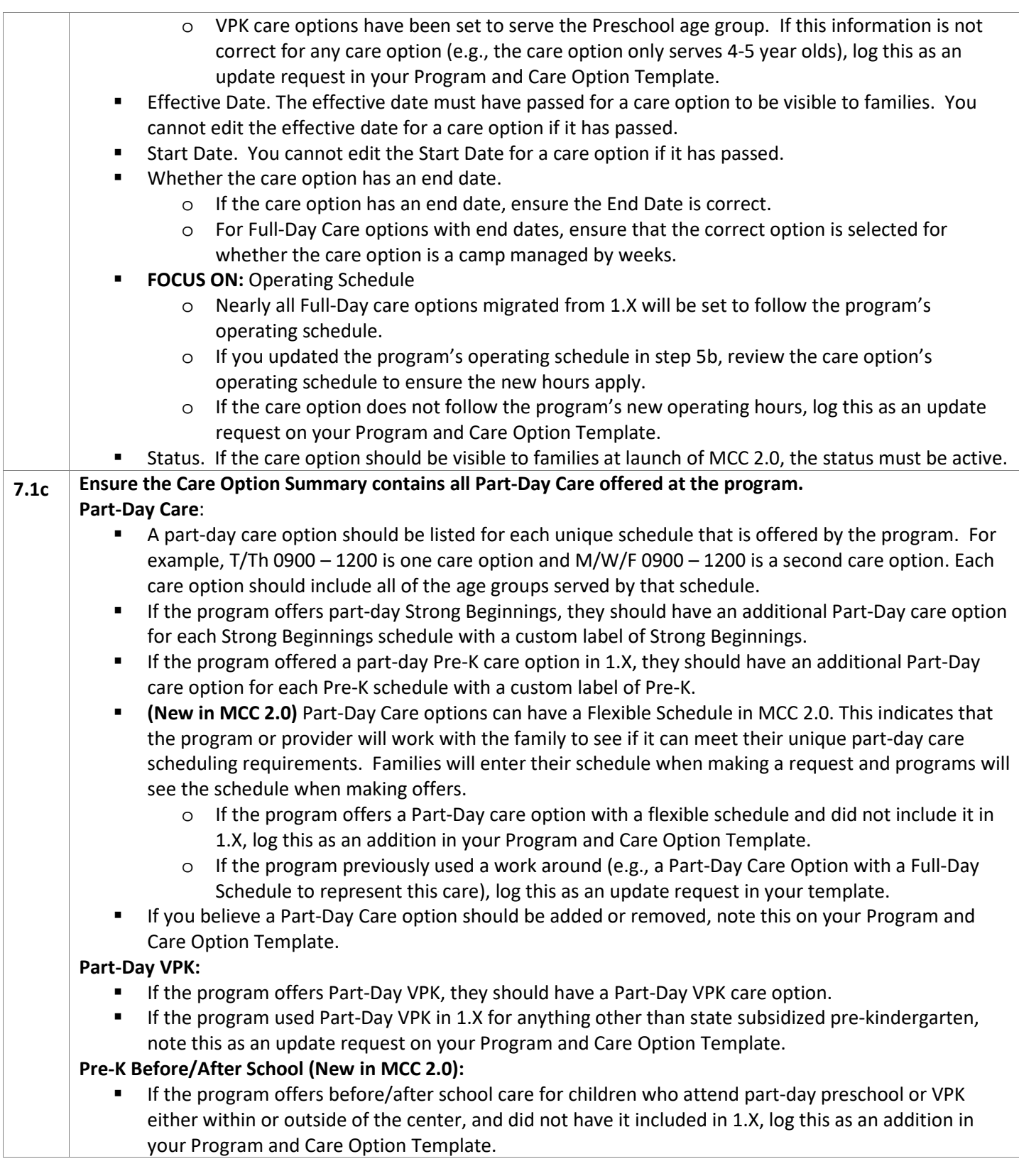

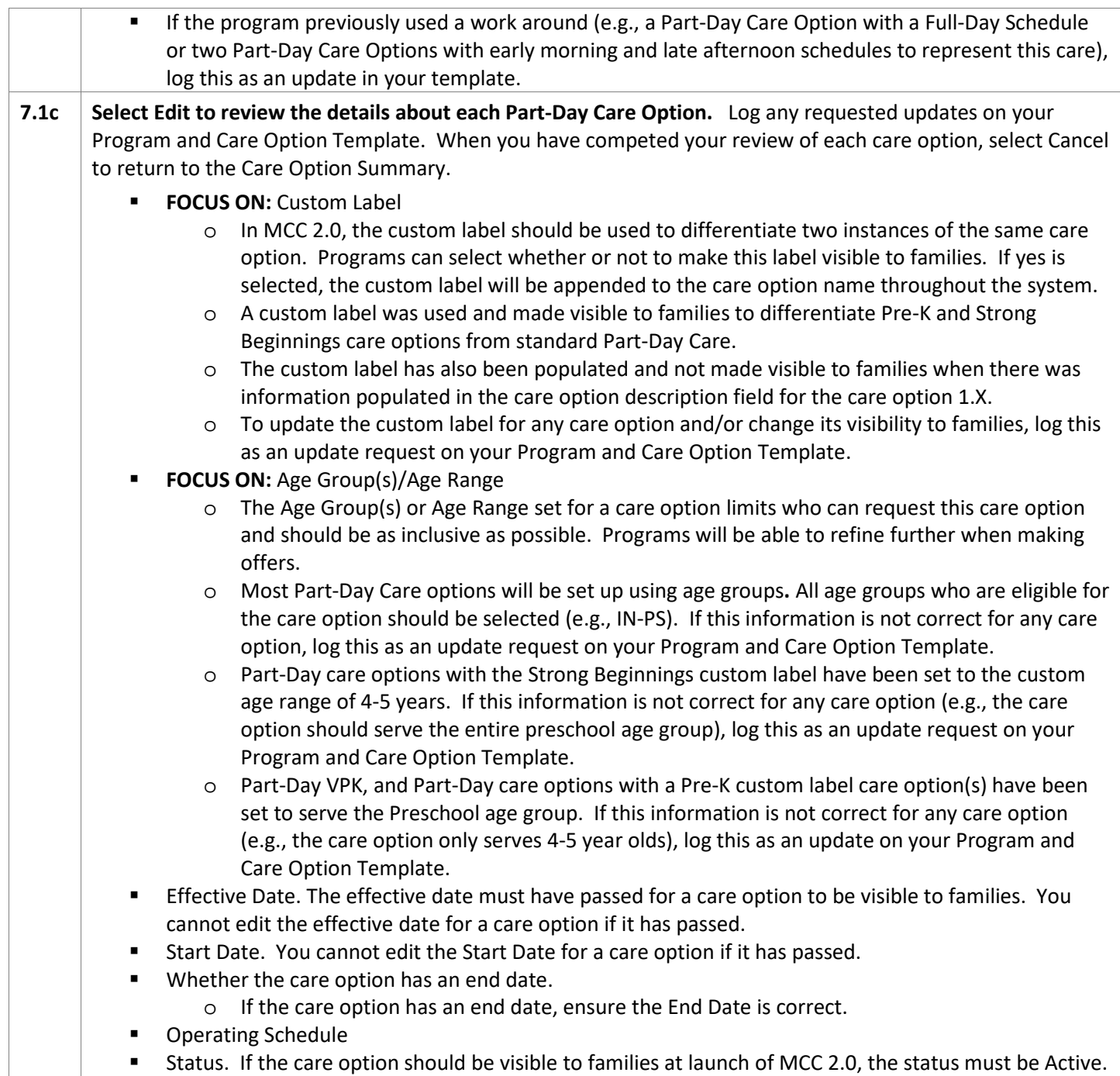

### **7.2 SAC CARE TYPES (SCHOOL YEAR CARE AND SUMMER CAMP)**

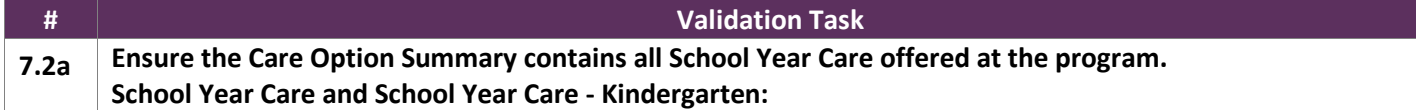

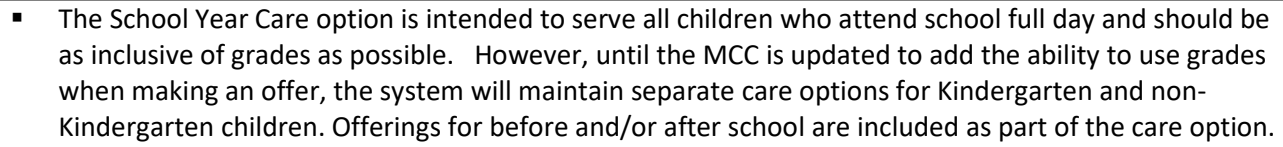

- The School Year Care Kindergarten care option serves Kindergarten children who attend school part day (i.e., AM/PM Kindergarten). Offerings for before and after AM and PM Kindergarten can be selected as part of the care option.
- Examples of how 2.0 School Year care options will be set-up based on 1.X care options include:
	- o If the program offers just Before and/or After School for all children who attend school full day and does not need to differentiate when making offers (i.e., they had no Kindergarten specific care options in 1.X), they should have one School Year Care Option that serves grades K-7. The care option will have before and/or after school offerings based on what was included in 1.X.
	- o If the program offers Before and/or After School for non-Kindergarten children who attend school full day and separate care for Kindergarten children who attend school full day (i.e., they had Before/After Kindergarten care option(s) in 1.X), they will have 2 care options in 2.0. First, they will have a School Year Care Option that serves grades 1-7. Second, they will have a School Year Care Option w/ a custom label of "Full-Day Kindergarten" that serves grade K. Each care option will have before and/or after school offerings based on what was included in 1.X.
	- o If the program offers Before and/or After School care for non-Kindergarten children who attend school full day and care for Kindergarten children who attend school part day (i.e., they had AM/PM Kindergarten Care Options in 1.X), they will also have 2 care options in 2.0. First, they will have one School Year Care Option that serves grades 1-7. Second, they will have one School Year Care-Kindergarten care option that serves grade K. The School Year Care option will have before and/or after school offerings based on what was included in 1.X. The School Year Care- Kindergarten care option will have before and/or after AM/PM offerings based on what was included in 1.X.
- In most cases, you will not have to change the list of School Year Care Options for a program. However, if you believe a School Year Care option should be added or removed, include this as an addition or removal request on your Program and Care Option Template.

#### **School Out & Seasonal Camp and School Out & Seasonal Camps - Kindergarten:**

- A School Out & Seasonal Camps Care option will be included if the program had school out days or seasonal camps in 1.X that have not yet passed. In most cases, this means that program will only have this care option if entries were made for the 2019-2020 school year.
- The School Out & Seasonal Camps care option should be as inclusive of grades as possible. However, until the MCC is updated to add the ability to use grades when making an offer, the system will maintain separate care options for Kindergarten and non-Kindergarten children.
- If a program has not yet entered their school out days and seasonal camps for the 2019-2020 school year, add them as part of a new School Out & Seasonal Camps care option after the launch of MCC 2.0.

#### **Full-Day Kindergarten (New to MCC 2.0):**

 MCC 2.0 now includes a care option for Kindergarteners who attend the program all day, including attending Kindergarten at the center rather than at another public or private school.

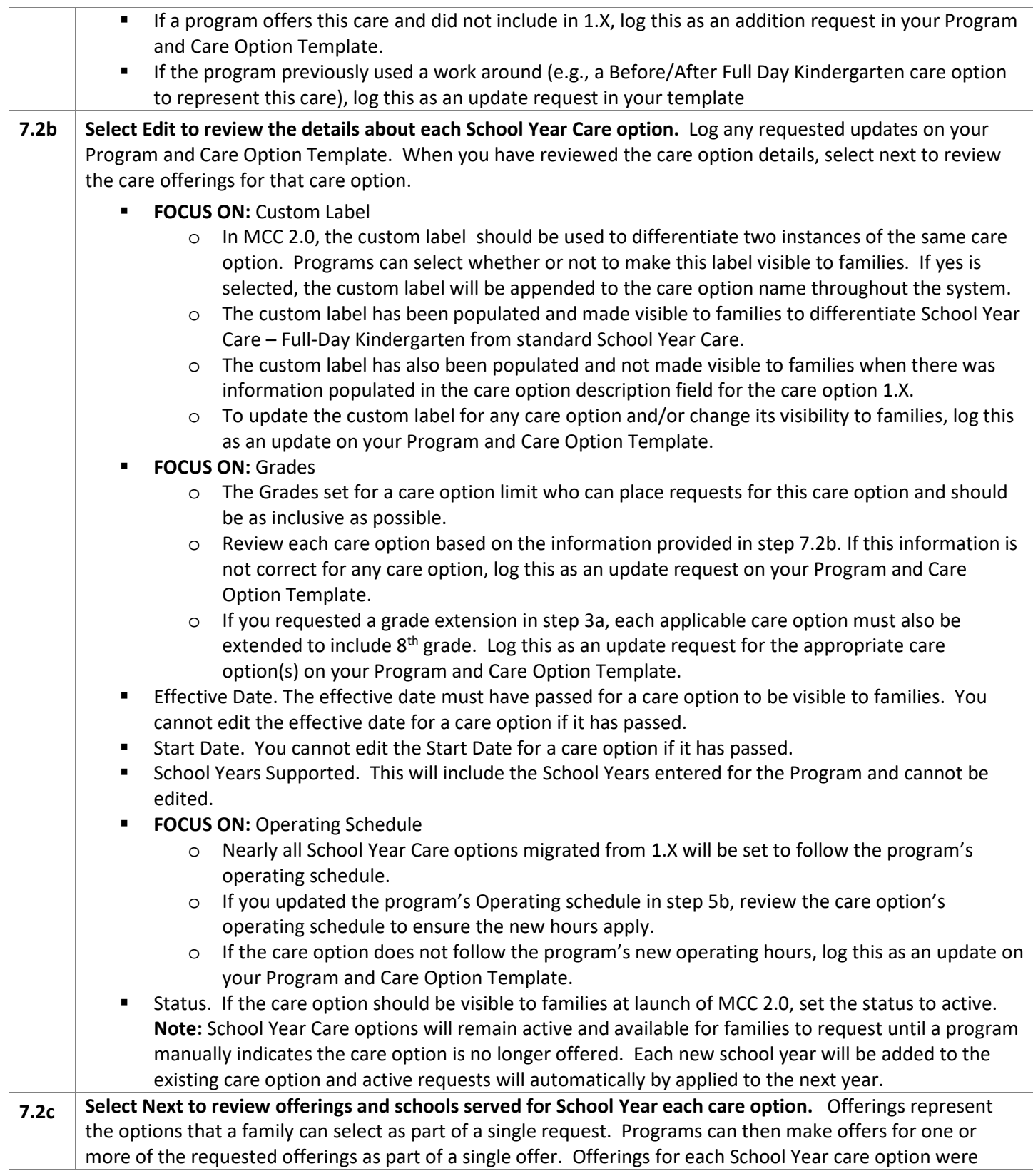

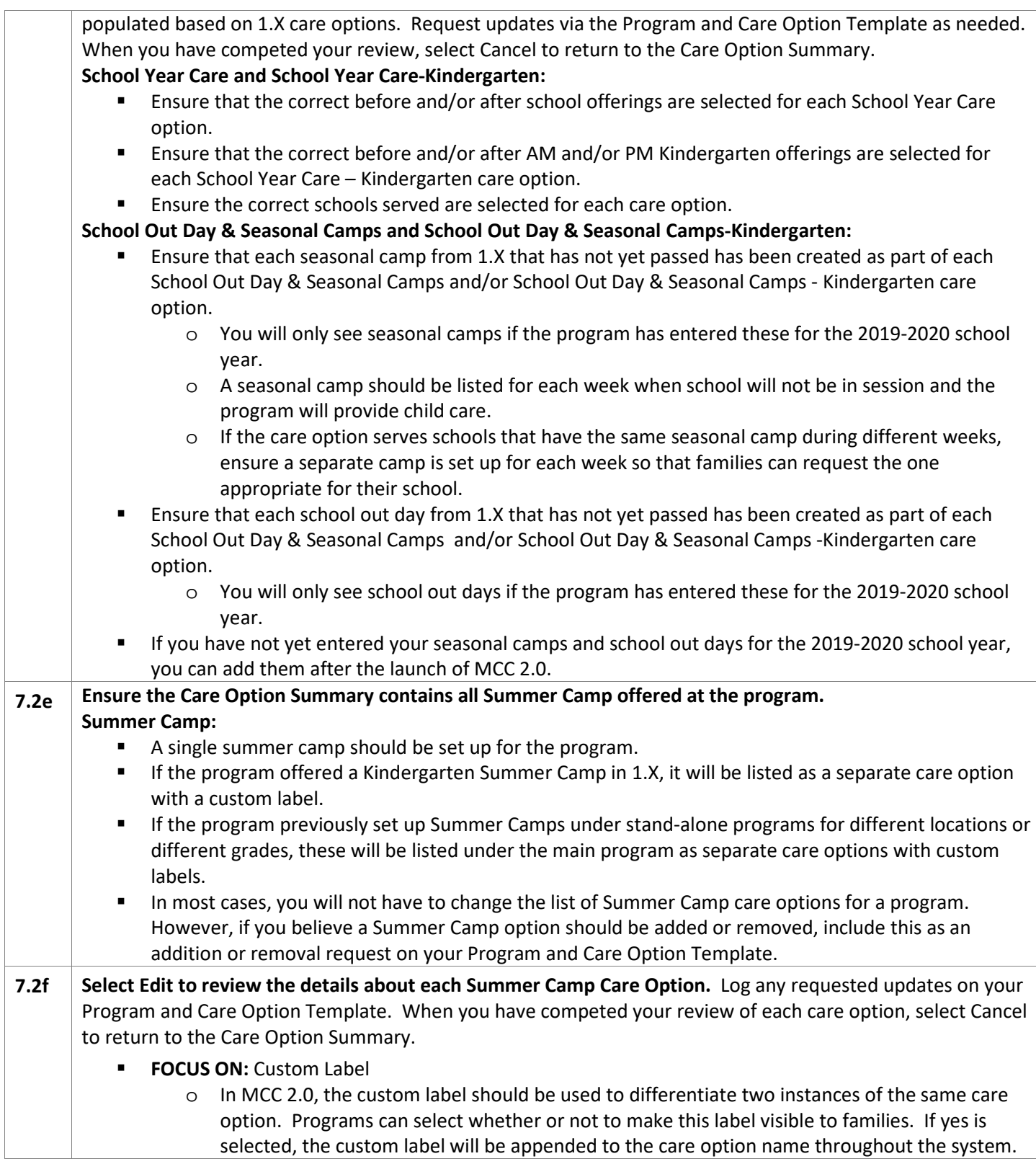

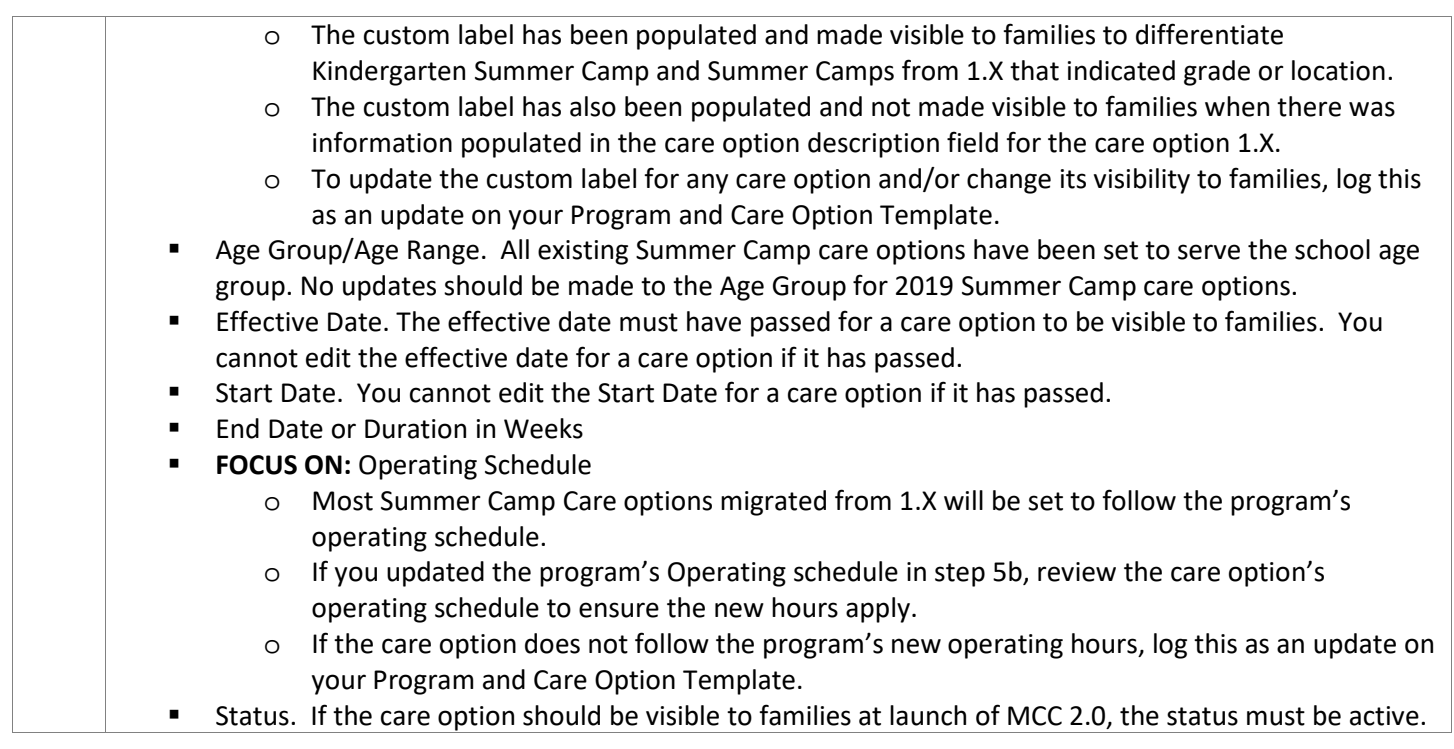

#### **7.3 24/7 CARE TYPES (24/7 CARE AND EXTENDED CARE)**

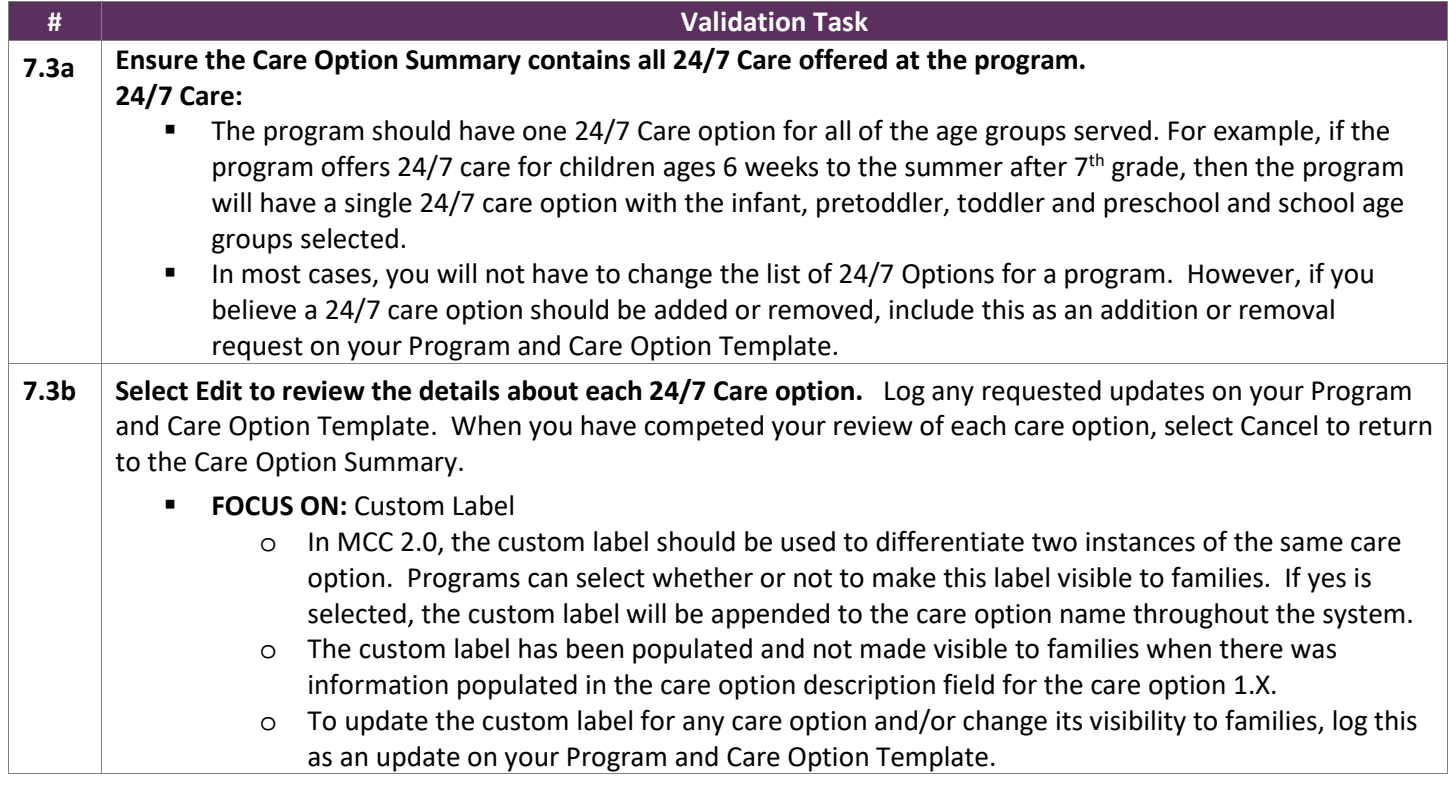

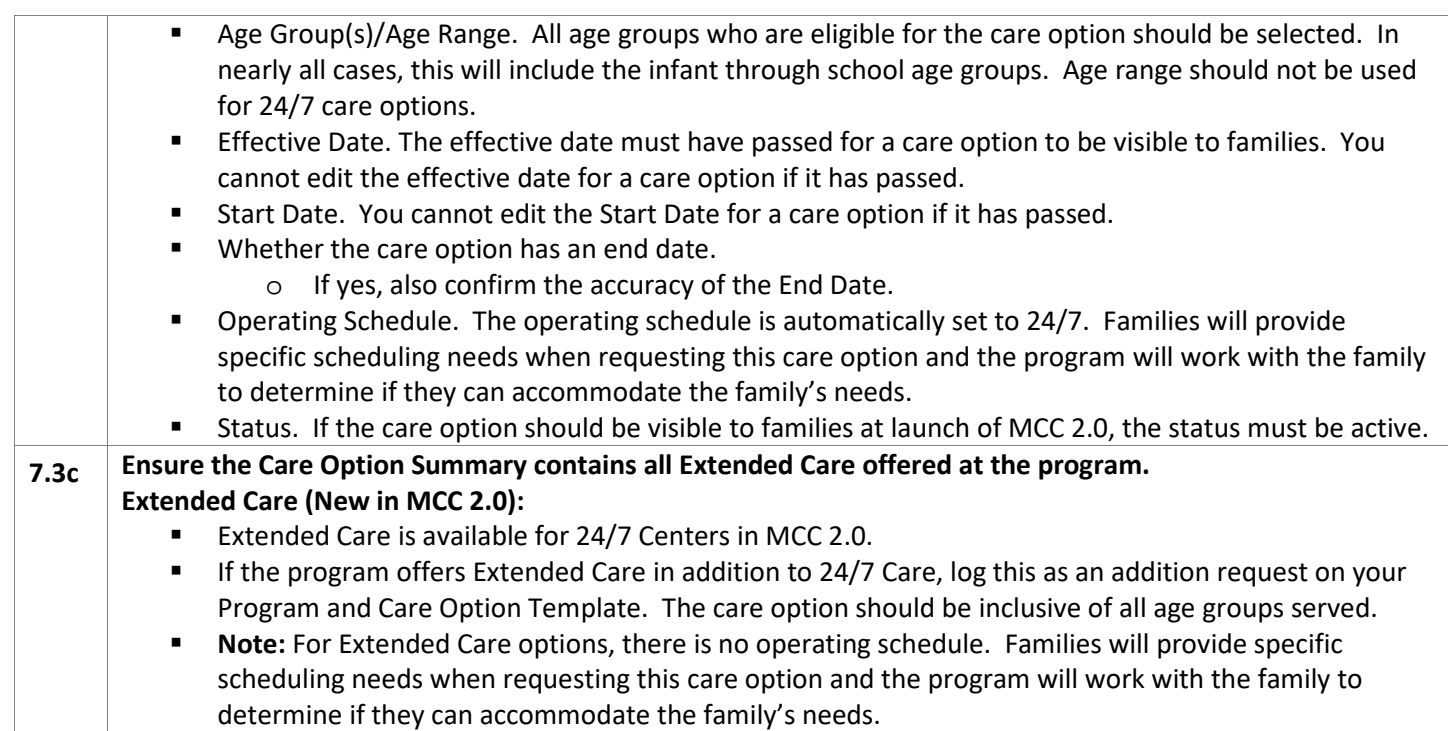